# Configurazione e integrazione CMS singolo combinato  $\overline{\phantom{a}}$

# Sommario

Introduzione **Prerequisiti Requisiti** Componenti usati **Configurazione** Passaggio 1. Accedere a CMS Passaggio 2. Modificare il nome host Passaggio 3. Configurare le impostazioni di rete Fase 4. Concessione della licenza al CMS Passaggio 5. Generare e installare certificati Passaggio 6. Record DNS Passaggio 7. Configurazione del servizio Passaggio 8. Integrare LDAP Passaggio 9. Configurazione di CUCM **Verifica** Comunicazione Callbridge e XMPP Sincronizzazione LDAP con CMS Accesso a Webbridge Risoluzione dei problemi

# Introduzione

In questo documento viene descritto come configurare e integrare Cisco Meeting Server (CMS) Single Combined.

i servizi da configurare sono Call Bridge, Webadmin, Web Bridge, Extensible Messaging and Presence Protocol (XMPP) e Lightweight Directory Access Protocol (LDAP)

# **Prerequisiti**

## Requisiti

Cisco raccomanda la conoscenza dei seguenti argomenti:

- Cisco Unified Communications Manager (CUCM)
- Active Directory (AD)
- CA (Certification Authority)
- Client SFTP (Secure File Transfer Protocol)
- Server DNS (Domain Name Service)

#### Componenti usati

Le informazioni fornite in questo documento si basano sulle seguenti versioni software e hardware:

- CMS versione 2.3.7
- CUCM versione 11.5.1
- Google Chrome versione 69.0.3497
- WinSCP versione 5.7.7
- Windows Server 2012

Le informazioni discusse in questo documento fanno riferimento a dispositivi usati in uno specifico ambiente di emulazione. Su tutti i dispositivi menzionati nel documento la configurazione è stata ripristinata ai valori predefiniti. Se la rete è operativa, valutare attentamente eventuali conseguenze derivanti dall'uso dei comandi.

# **Configurazione**

#### Passaggio 1. Accedere a CMS

- La prima volta che si accede a CMS, viene visualizzato il messaggio di benvenuto nella schermata e viene richiesto di eseguire l'accesso
- Le credenziali predefinite sono:

#### Utente: admin

#### Password: admin

• Dopo aver immesso le credenziali, il server richiede una nuova password

Welcome to the CMS UM acano login: admin Please enter password: Password has expired Please enter new password: Please enter new password again: Failed logins since last successful login 0 |acano> acano>

- $\bullet$  Si consiglia di creare un nuovo utente admin. È buona norma nel caso si perda la password di un account.
- Immettere il comando: utente add <nomeutente> admin
- Immettere una nuova password e confermarla

```
CMS01> user add anmiron admin
Please enter new password:
Please enter new password again:
Success
MS01>
```
#### Passaggio 2. Modificare il nome host

- Questa modifica è facoltativa
- Esequire il comando hostname <nome>
- Riavvia il server

```
• Eseguire il comando reboot<br>| acano> hostname CMS01
A reboot is required for the change to take effect
acano>
acano> reboot
Waiting for server to stop...
Waiting for server to stop...
Waiting for server to stop...
Waiting for server to stop...
Waiting for server to stop...
Rebooting...
```
#### Passaggio 3. Configurare le impostazioni di rete

- Per visualizzare le impostazioni correnti, eseguire il comando ipv4 a
- Aggiungi configurazione ipv4
- Eseguire il comando ipv4 <interface> add <indirizzo\_ip>/<subnetmask> <gateway>

```
CMS01> ipv4 a add 172.16.85.8/27 172.16.85.1
Only interface enabled: setting gateway as default egress route
CMS01>
```
- Configurare il fuso orario
- Eseguire il comando timezone <timezoneName>
- Per visualizzare tutti i fusi orari disponibili, eseguire il comando timezone list
- Aggiunta di un server NTP (Network Time Protocol)
- Eseguire il comando ntp server add <indirizzoip>

```
CMS01> ntp server add 10.88.246.254
CMS01>
CMS01> timezone America∕Mexico Citu
Reboot the system to finish updating the timezone
CMS01>
CMS01>
```
- Aggiungi server DNS
- Eseguire il comando dns add forwardzone <dominio> <dnsip>

CMS01> dns add forwardzone . 172.16.85.2  $CMS01$ 

Nota: È possibile configurare un dominio specifico per la ricerca DNS, tuttavia se il DNS può risolvere qualsiasi dominio, utilizzare un punto come dominio

#### Fase 4. Concessione della licenza al CMS

- Per configurare i servizi CMS, è necessario installare una licenza
- Per generare e installare la licenza, è necessario l'indirizzo MAC (Media Access Control), in quanto le licenze verranno abbinate a tale indirizzo.
- Eseguire il comando se
- Copiare l'indirizzo MAC
- Per generare una licenza, contattare il rappresentante commerciale.

Nota: Il processo di generazione della licenza non rientra nell'ambito di questo documento.

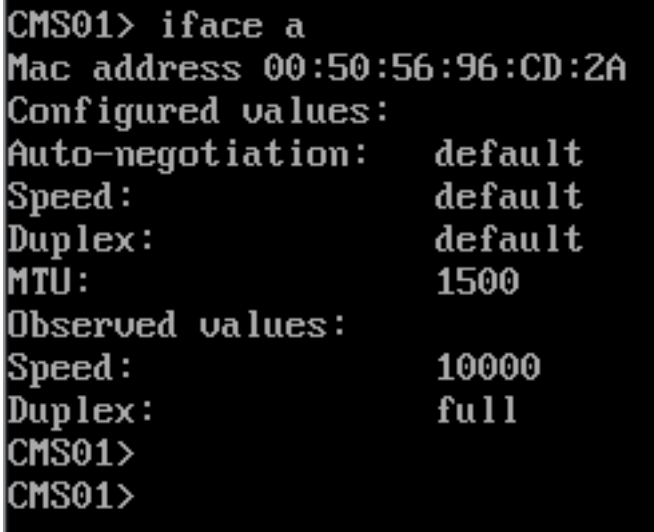

- Una volta ottenuto il file di licenza, rinominarlo in cms.lic
- Usare WinSCP o un altro client SFTP per caricare il file nel server CMS

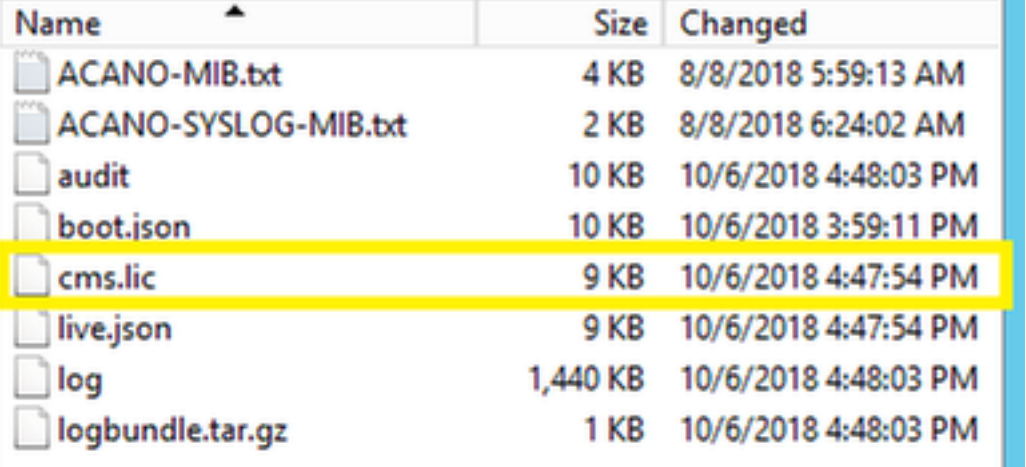

- Una volta caricato il file, eseguire la licenza del comando
- Riavvia il server
- Eseguire il comando reboot

```
CMS01> license
Feature: callbridge status: Activated expiry: 2019-Jan-04 (88 days remain)
Feature: turn status: Activated expiry: 2019-Jan-04 (88 days remain)
Feature: webbridge status: Activated expiry: 2019-Jan-04 (88 days remain)
Feature: recording status: Activated expiry: 2019-Jan-04 (88 days remain)
Feature: personal status: Activated expiry: 2019-Jan-04 (88 days remain)
Feature: shared status: Activated expiry: 2019-Jan-04 (88 days remain)
CMS01CMS01> reboot
Waiting for server to stop...
```
#### Passaggio 5. Generare e installare certificati

 $\bullet$  Genera una richiesta di firma del certificato (CSR) per callbridge, webadmin, webbridge e xmpp

• Eseguire il comando pki csr <service> CN:<servicefgdn> a tale scopo. CMS01> pki csr callbridge CN:callbridge.anmiron.local . . . . . . . . . . . . . . . . . . Created key file callbridge.key and CSR callbridge.csr CSR file callbridge.csr ready for download via SFTP  $CMS01$ CMS01> pki csr webadmin CN:cms01.anmiron.local . . . . . . . . . Created key file webadmin.key and CSR webadmin.csr CSR file webadmin.csr ready for download via SFTP CMS01> pki csr webbridge CN:webbridge.anmiron.local . . . . . . . . . . . . . . . . . Created key file webbridge.key and CSR webbridge.csr CSR file webbridge.csr ready for download via SFTP  $CMS01$ CMS01> pki csr xmpp CN:xmpp.anmiron.local

Created key file xmpp.key and CSR xmpp.csr CSR file xmpp.csr ready for download via SFTP

Nota: In questo esempio viene creato un singolo certificato per ogni server ed è possibile creare un certificato per tutti i servizi. Per ulteriori informazioni sulla creazione di certificati, vedere la [Guida alla creazione di certificati](/content/dam/en/us/td/docs/conferencing/ciscoMeetingServer/Reference_Guides/Version-2-4/Cisco-Meeting-Server-MMP-Command-Reference-2-4.pdf)

- Dopo l'esecuzione del comando vengono generati due file: .csr e un file .key. con il nome del servizio assegnato nei passaggi precedenti.
- Scaricare i file CSR dal server CMS. A tale scopo, utilizzare WinSCP o un altro client SFTP.

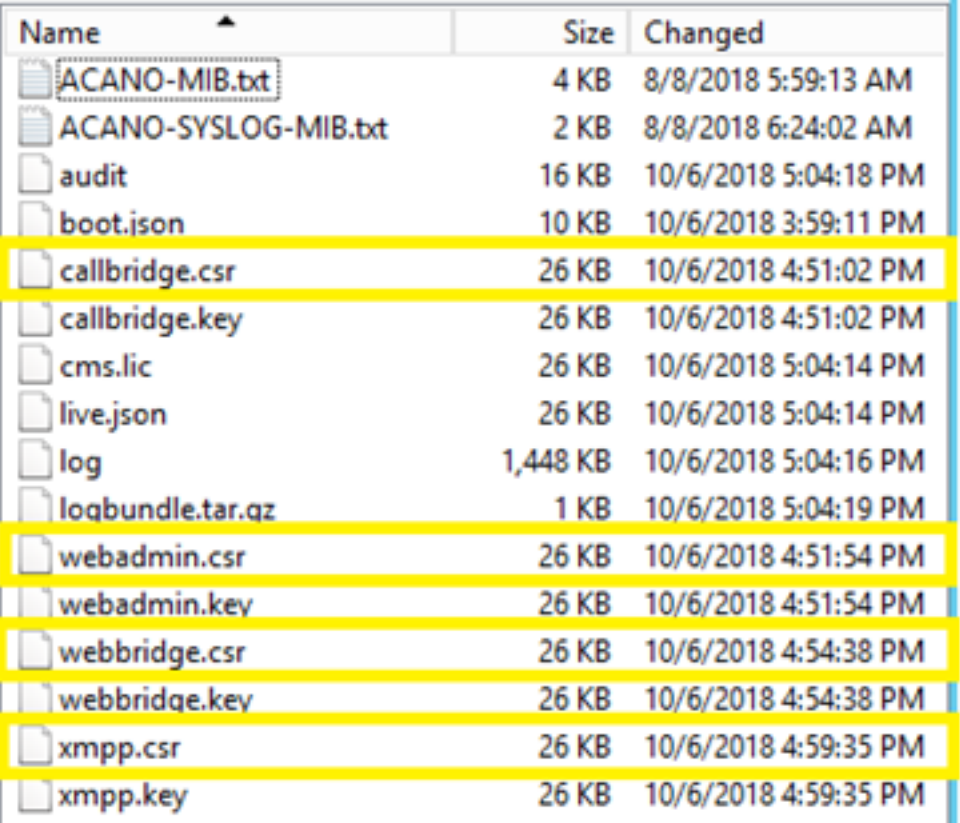

- Firmare il CSR con un'autorità di certificazione
- Assicurarsi di utilizzare un modello che contenga l'autenticazione client e server Web
- Carica il certificato firmato nel server CMS
- Assicurarsi di caricare la CA radice e qualsiasi certificato intermedio che abbia firmato i certificati

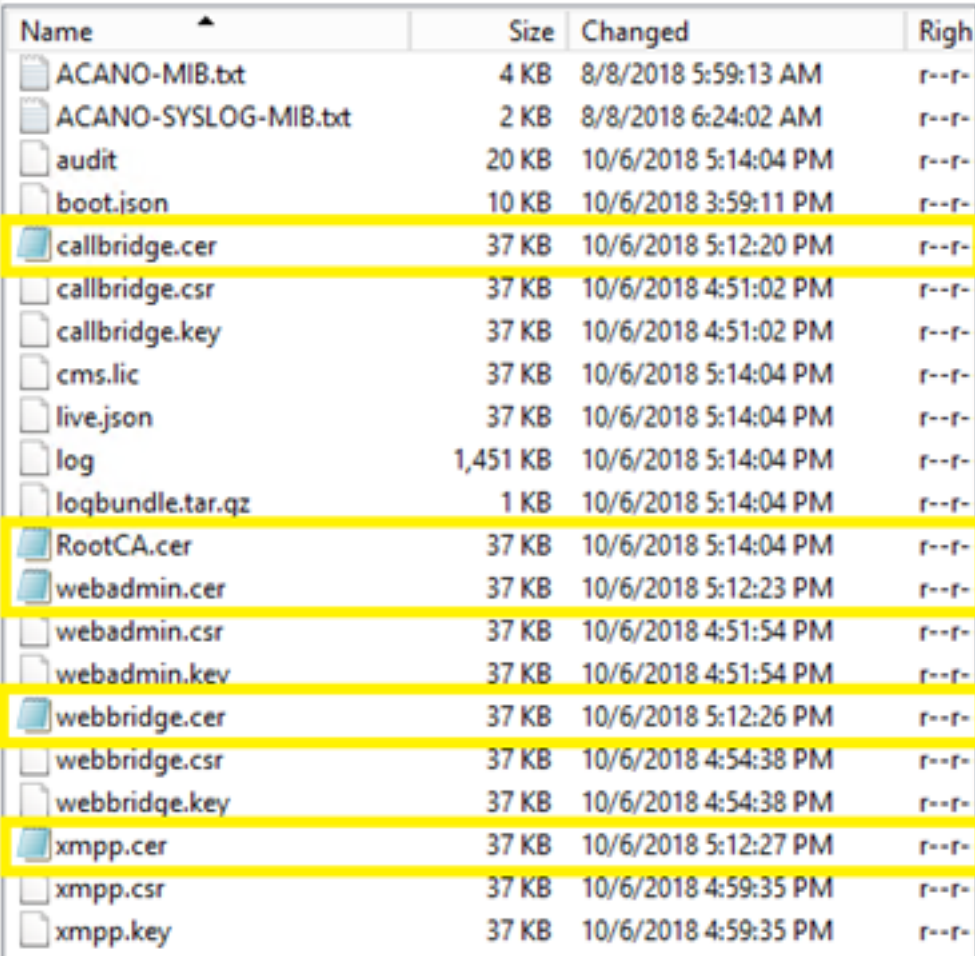

• Per verificare che tutti i certificati siano elencati in CMS, eseguire il comando pki list

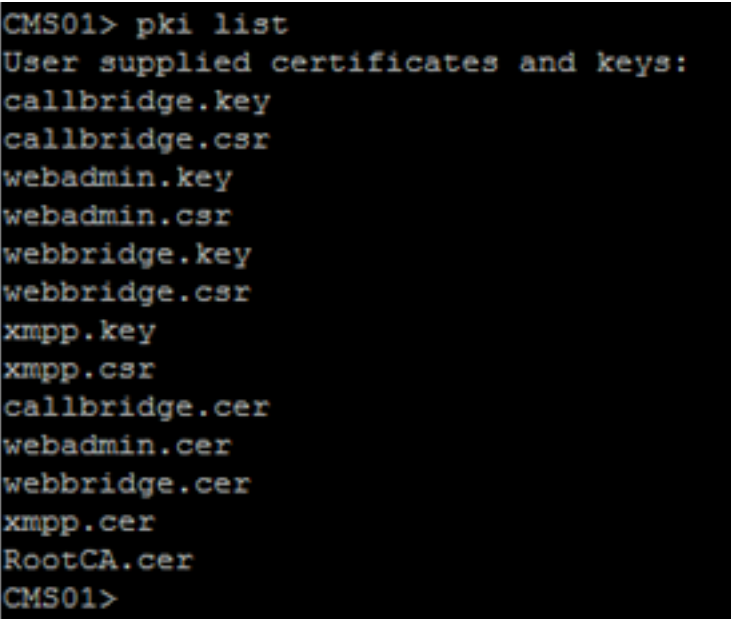

#### Passaggio 6. Record DNS

- Creare i record Indirizzo DNS (A) per callbridge, xmpp, webadmin e webbridge
- Assicurarsi che tutti i record puntino all'indirizzo IP del CMS

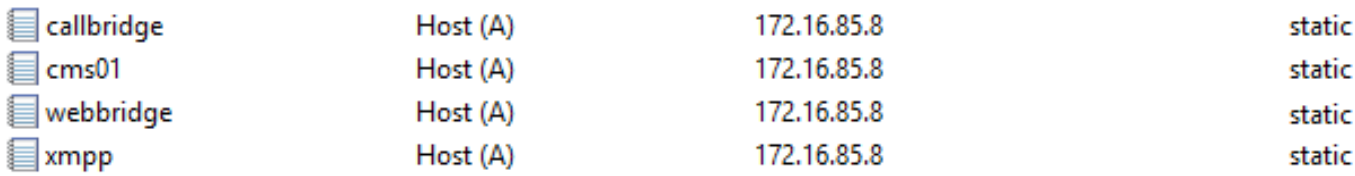

- Crea un record di servizio (SRV) per client xmpp
- Il formato del record del servizio è

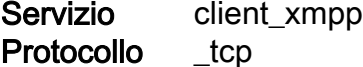

```
Port 5222
```
Destinazione Immettere il nome FQDN XMPP, ad esempio xmpp.anmiron.local

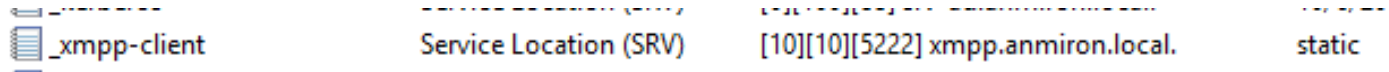

#### Passaggio 7. Configurazione del servizio

Configurare il callbridge:

- Immettere il comando callbridge Listen <interface>
- Immettere il comando callbridge certs <callbridge-key-file> <file-crt> [<pacchetto-certificati>]
- Il file di chiave è la chiave creata al momento della creazione del CSR
- Il cert-bundle è il bundle della CA radice e di qualsiasi altro certificato intermedio

```
CMS01> callbridge listen a
CMS01CMS01> callbridge certs callbridge.key callbridge.cer RootCA.cer
2MS01
```
Nota: L'interfaccia di ascolto del bridge di chiamate non deve essere impostata su un'interfaccia configurata per l'utilizzo di Network Address Translation (NAT) su un altro indirizzo IP

Configurare webadmin:

• Eseguire il comando webadmin Listen <interfaccia> <porta>

```
• Eseguire il comando webadmin certs <file-chiave> <file-crt> [<br/>bundle-certificato>]
```

```
CMS01> webadmin listen a 445
CMS01CMS01> webadmin certs webadmin.key webadmin.cer RootCA.cer
\texttt{CMS01}
```
Nota: Se il webadmin e il webbridge sono configurati nello stesso server, devono essere configurati su interfacce diverse o essere in ascolto su porte diverse, il webbridge deve essere in ascolto sulla porta 443. Il webadmin è in genere configurato sulla porta 445.

Configurare XMPP:

- Eseguire il comando xmpp Listen <elenco interfacce>
- Eseguire il comando xmpp domain <nome dominio>
- Eseguire il comando xmpp certs <file-chiave> <file-crt> [<br/>sbundle-crt>]

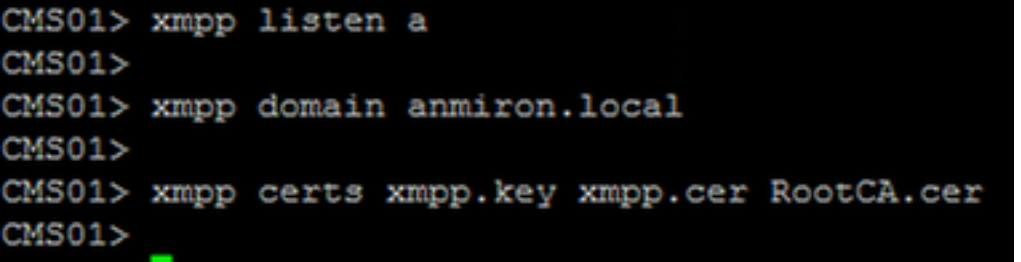

Nota: Il nome di dominio deve corrispondere al dominio in cui sono stati creati i record DNS.

Configurare webbridge:

- Esegui il comando webbridge Listen <interface[:port] whitelist>
- Esequire il comando webbridge certs <file-chiave> <file-crt> [<br/>sbundle-crt>]
- Eseguire il comando webbridge trust <crt-bundle>

```
CMS01> webbridge listen a
CMS01CMS01> webbridge certs webbridge.key webbridge.cer RootCA.cer
CMS01CMS01> webbridge trust callbridge.cer
\texttt{CMS01}
```
Nota: Il trust crt-bundle è il certificato callbridge e deve essere aggiunto al webbridge per consentire al callbridge di considerare attendibile il webbridge. In questo modo verrà abilitata la funzionalità Join come Guest.

- Eseguire il comando callbridge restart
- Eseguire il comando wbeadmin enable

• Esequire il comando xmpp enable • Eseguire il comando webbridge enable CMS01> callbridge restart SUCCESS: listen interface configured SUCCESS: Key and certificate pair match SUCCESS: certificate verified against CA bundle  $CMS01$ CMS01> webadmin enable SUCCESS: TLS interface and port configured SUCCESS: Key and certificate pair match SUCCESS: certificate verified against CA bundle  $CMS01$ CMS01> xmpp enable SUCCESS: Callbridge activated SUCCESS: Domain configured SUCCESS: Key and certificate pair match SUCCESS: certificate verified against CA bundle SUCCESS: XMPP server enabled  $CMS01$ CMS01> webbridge enable SUCCESS: Key and certificate pair match SUCCESS: certificate verified against CA bundle SUCCESS: Webbridge enabled CMS01>

Nota: Il server deve restituire SUCCESS per tutti i servizi. Se restituisce FAILURE, rivedere i passaggi precedenti e verificare che la configurazione sia corretta

Per consentire al bridge di chiamate di accedere al servizio XMPP in modo sicuro, è necessario fornire un nome di componente per il bridge di chiamate da utilizzare per l'autenticazione con il servizio XMPP.

• Eseguire il comando xmpp callbridge add <nome componente>

• Il risultato mostra un segreto, come mostrato nell'immagine

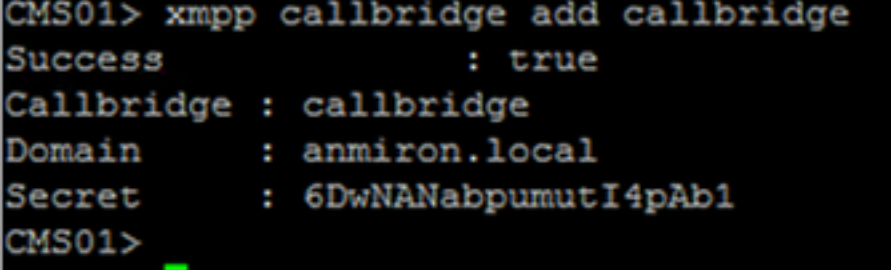

- Copia il valore Secret
- Accesso all'interfaccia Web del CMS
- Selezionare Configurazione > Generale
- Immettere le informazioni

# Nome bridge di chiamate

univoco Immettere il nome del callbridge creato, ad esempio callbridge

Dominio Immettere il nome del dominio, ad esempio anmiron.local Indirizzo server Impostare l'indirizzo IP del CMS, ad esempio localhost:5223 Segreto condiviso Immettere il segreto creato nel passaggio precedente, ad esempio 6DwNANabpumut14pAb1

• Selezionare Invia

General configuration

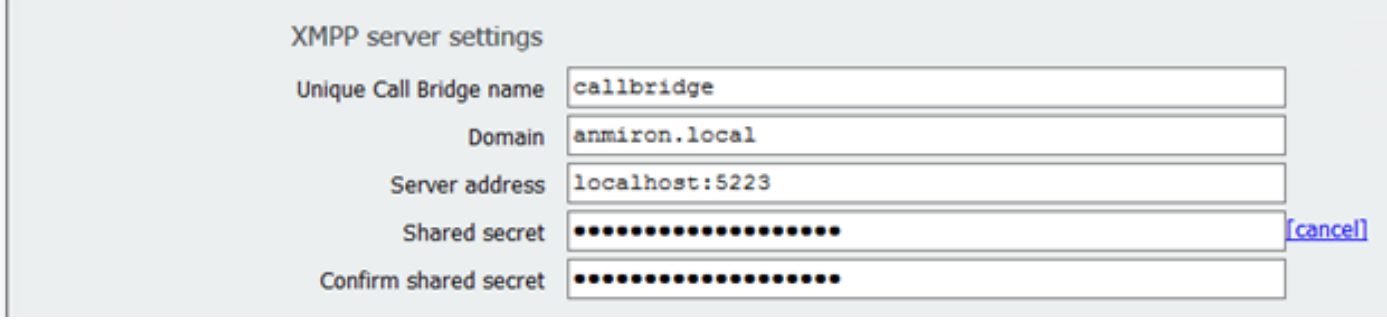

- Crea una regola di corrispondenza chiamate in arrivo per le chiamate in arrivo
- Selezionare Configurazione > Chiamate in arrivo
- Immettere le informazioni<br>Dominio lmmette

 $2.41 - 1.41$ 

Immettere il nome di dominio del server CMS, ad esempio anmiron.local Priority Immettere un valore per la priorità, ad esempio 0

Spazi di destinazione Selezionare sì

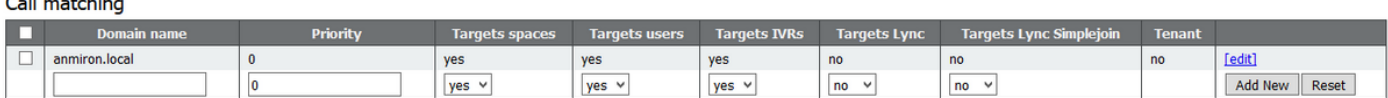

- Crea uno spazio per il test
- Selezionare Configurazione > Spazi
- Immettere le informazioni

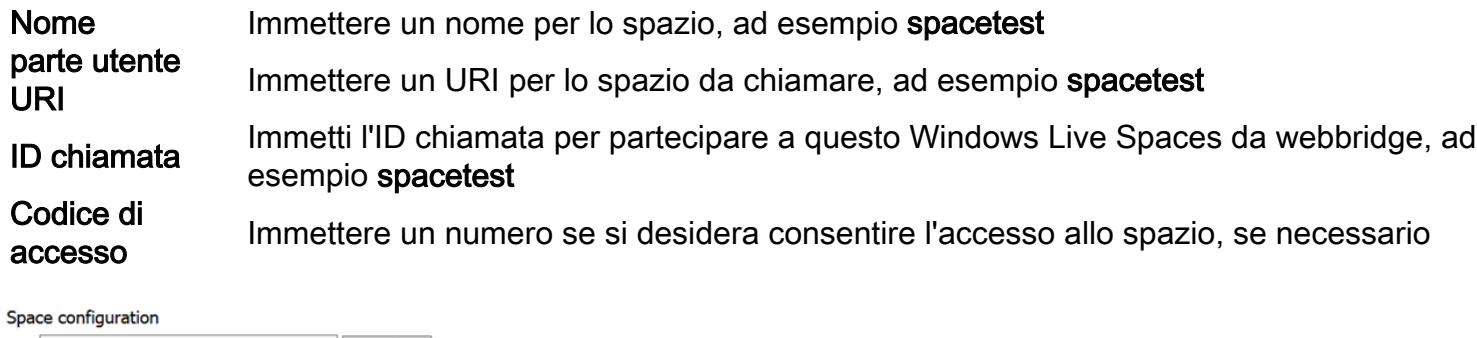

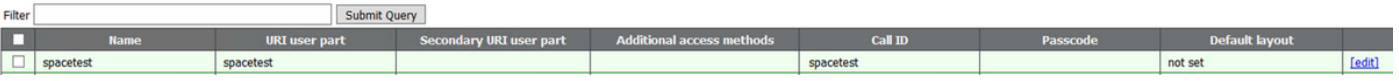

Nota: La parte utente URI è ciò che i chiamanti devono comporre nel dominio configurato nella regola di corrispondenza chiamate in arrivo, ad esempio il chiamante deve comporre spacetest@anmiron.local

- Selezionare Configurazione > Generale > Impostazioni bridge Web
- Immettere le informazioni

# Accesso guest tramite collegamento rocesso guest u arme conegariento Selezione consentita

URI client account guest<br>
Litter (turbhaides application lead <https://webbridge.anmiron.local>

Dominio JID account guest Il dominio configurato in CMS, ad esempio anmiron.local

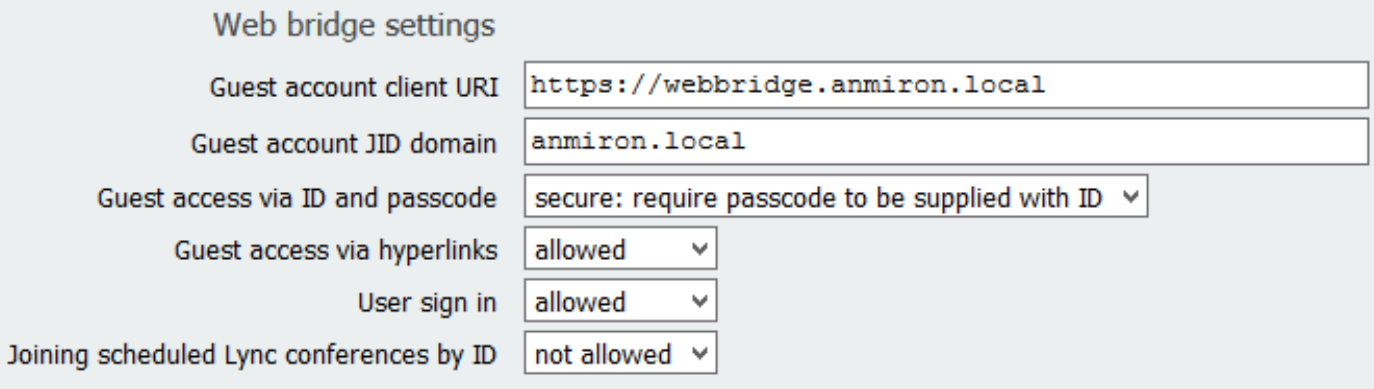

#### Passaggio 8. Integrare LDAP

- Aprire l'interfaccia Web CMS
- Selezionare Configurazione > Active Directory
- Immettere le informazioni

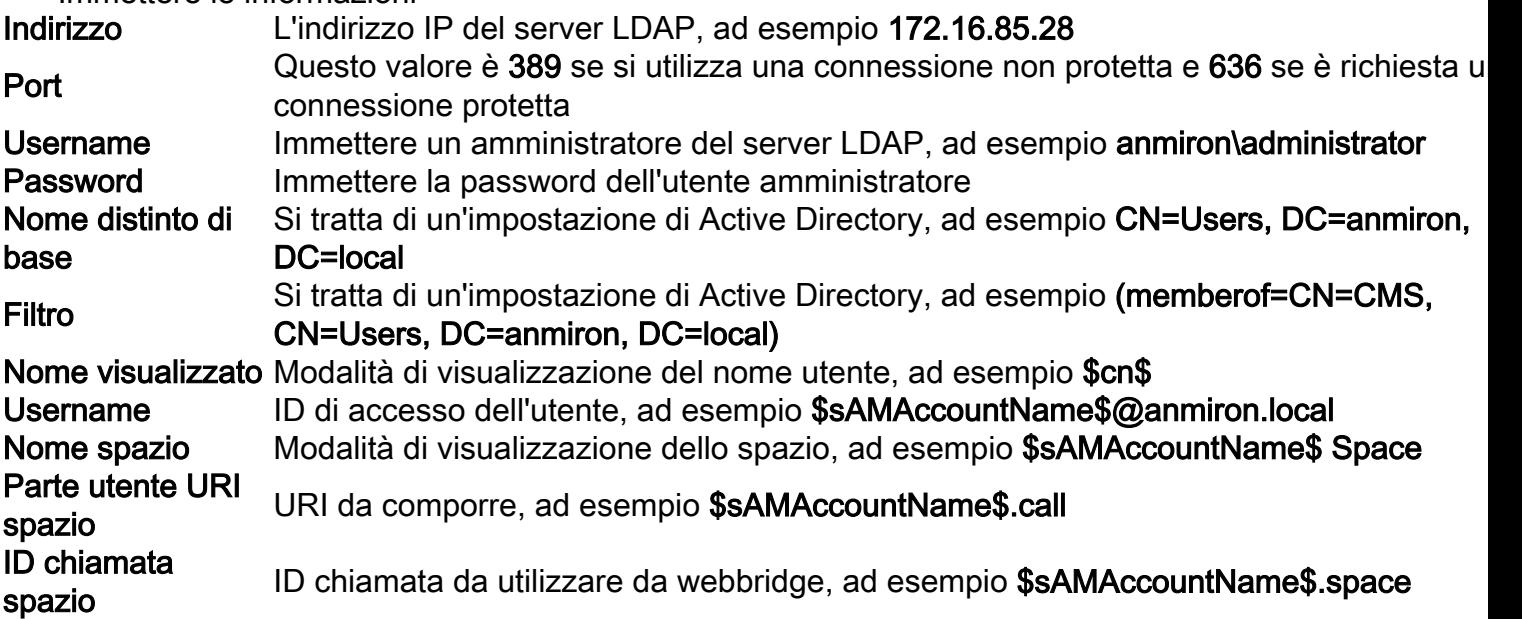

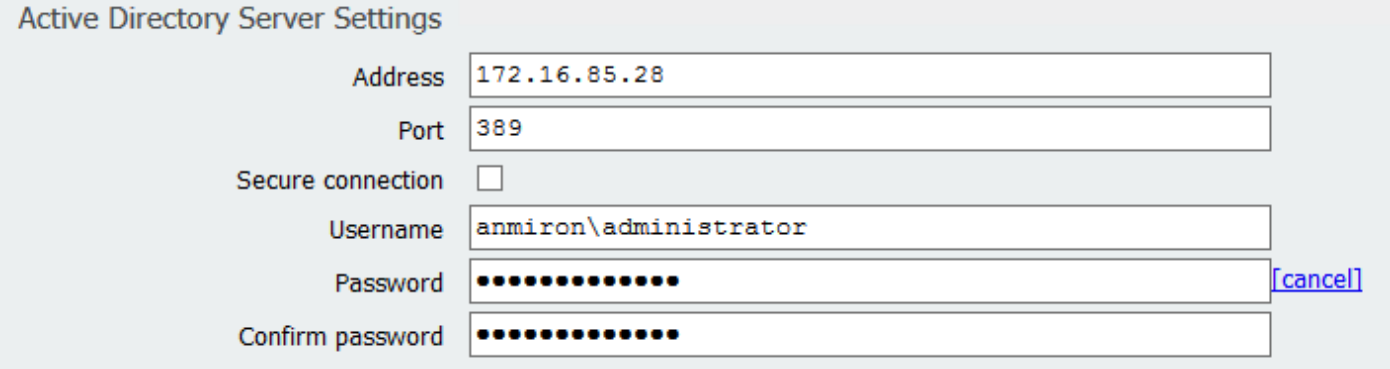

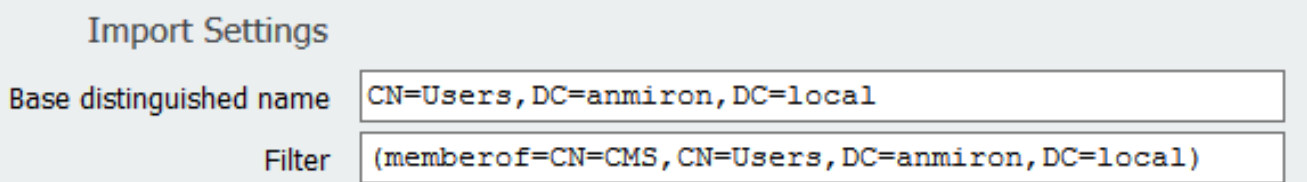

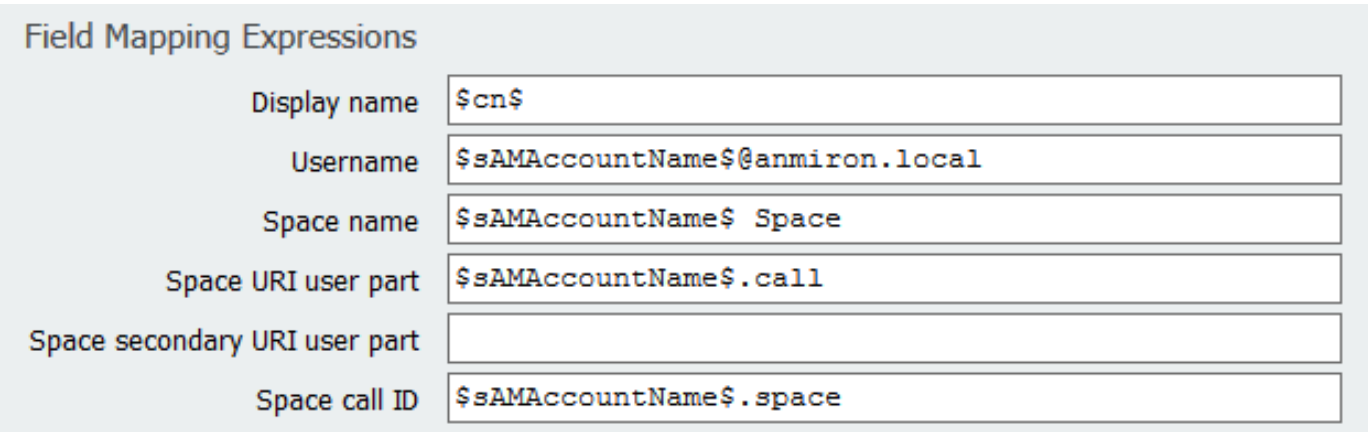

- Selezionare Invia
- Seleziona Sincronizza

Il nome distinto di base e il filtro sono impostazioni di Active Directory. In questo esempio vengono fornite informazioni di base per ottenere informazioni con l'Editor attributi in Active Directory. Per aprire Nell'Editor attributi, abilitare Funzionalità avanzate in Active Directory. Passare a Utenti e computer > Visualizza e selezionare Caratteristiche avanzate

- Per questo esempio viene creato un gruppo denominato CMS
- Aprire la funzionalità Utenti e computer in Active Directory
- Selezionare un utente a destra e aprire le proprietà
- Passare all'Editor attributi
- Nella colonna Attributo individuare il campo distinguishedName

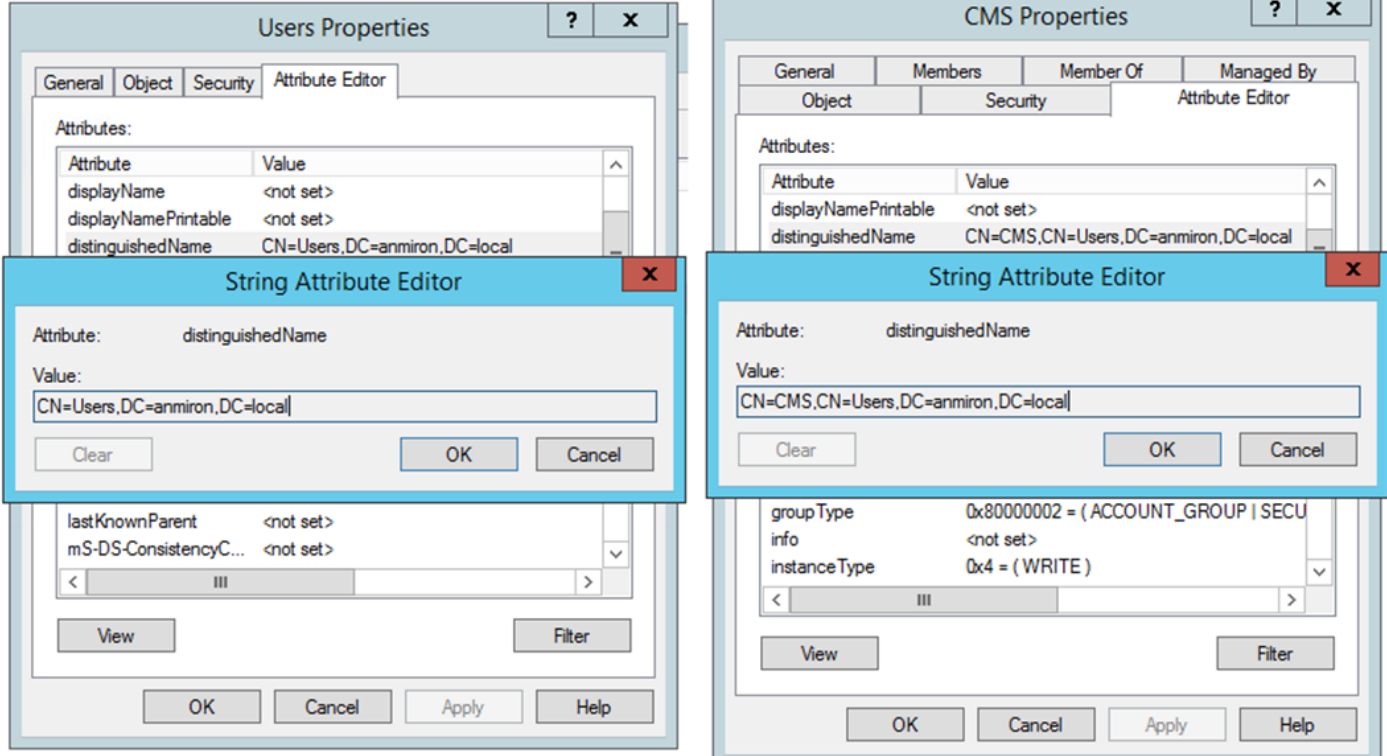

Nota: Per ulteriori informazioni sui filtri LDAP, consultare la [Guida all'implementazione di](/content/dam/en/us/td/docs/conferencing/ciscoMeetingServer/Deployment_Guide/Version-2-4/Cisco-Meeting-Server-2-4-Single-Combined-Server-Deployment.pdf) **[CMS](/content/dam/en/us/td/docs/conferencing/ciscoMeetingServer/Deployment_Guide/Version-2-4/Cisco-Meeting-Server-2-4-Single-Combined-Server-Deployment.pdf)** 

#### Passaggio 9. Configurazione di CUCM

- Apre l'interfaccia Web di CUCM
- Selezionare Dispositivo > Trunk
- Selezionare Aggiungi nuovo
- Nel menu a discesa Tipo di trunk selezionare SIP Trunk
- Seleziona successivo

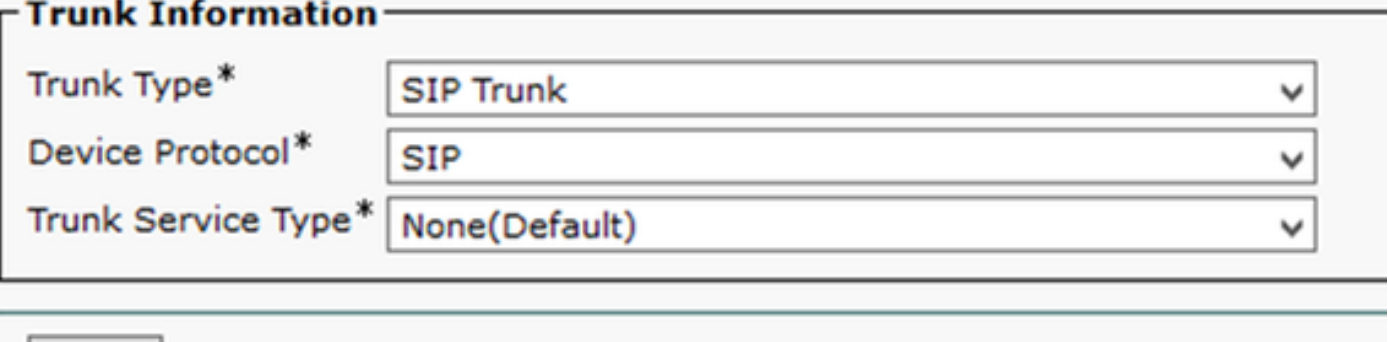

**Next** 

• Immettere le informazioni

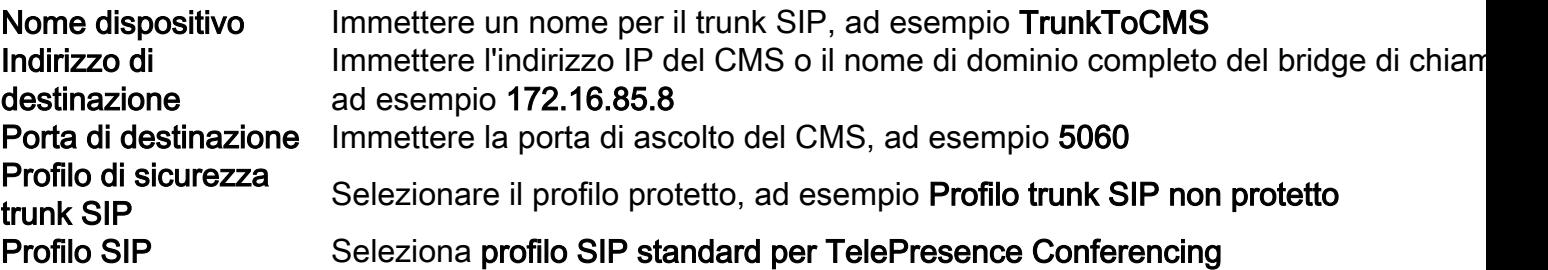

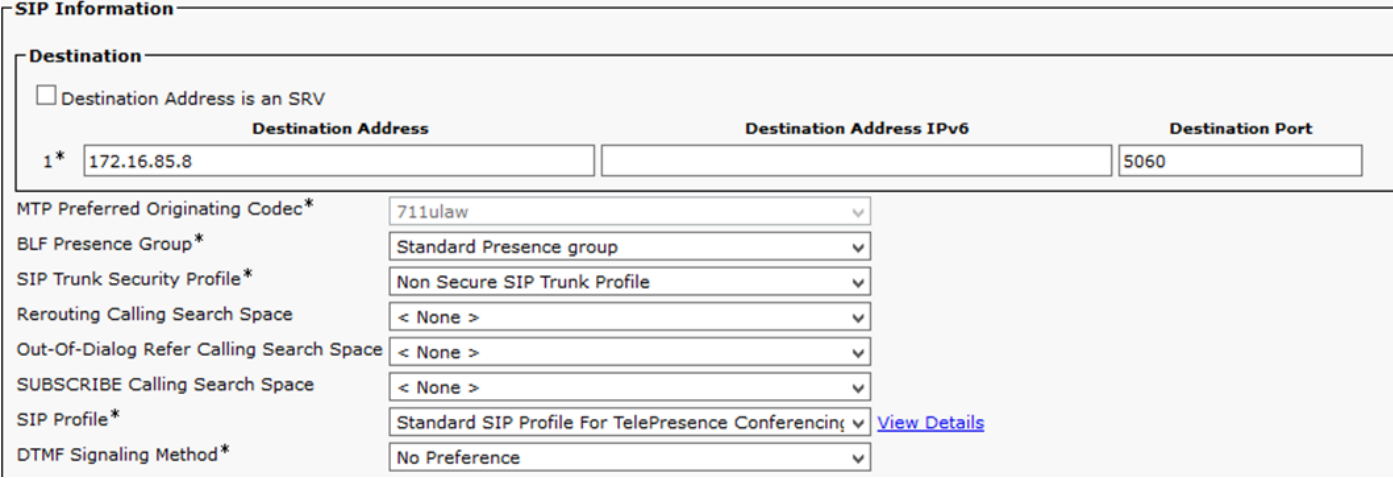

- Selezionare Salva
- Selezionare Reset
- Selezionare Instradamento chiamate > Schema instradamento SIP > Aggiungi nuovo > Seleziona instradamento dominio
- Immettere le informazioni

Modello IPv4 Immettere il dominio configurato per CMS, ad esempio anmiron.local Elenco trunk/route SIP Selezionare il SIP Trunk creato in precedenza, TrunktoCMS

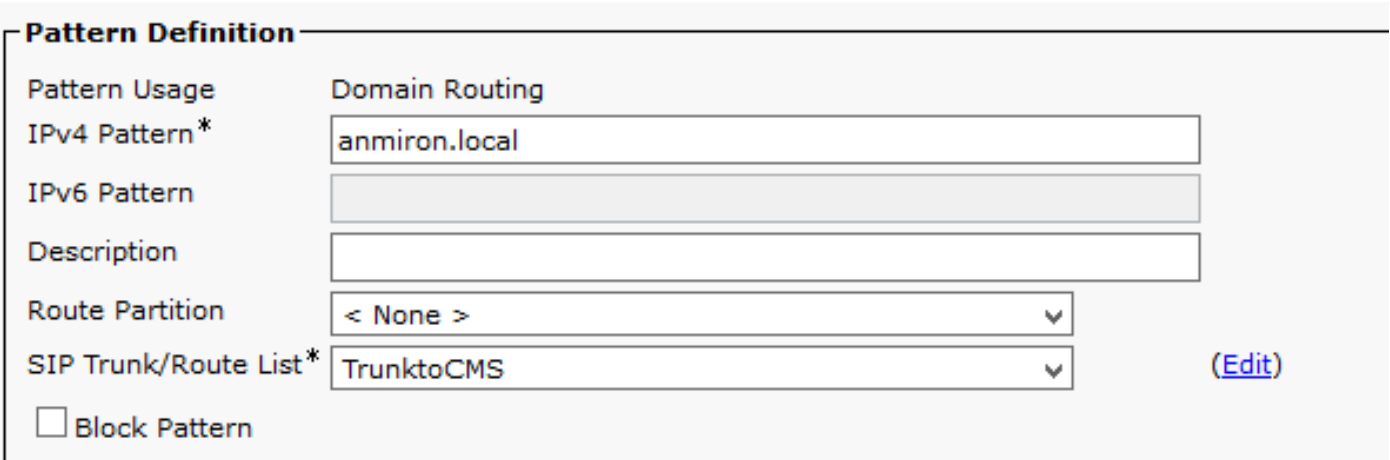

• Selezionare Salva

## Verifica

## Comunicazione Callbridge e XMPP

- Aprire l'interfaccia Web di CMS
- Selezionare Stato > Generale
- Lo stato della connessione XMPP deve essere connesso a localhost

Status  $\blacktriangledown$ Configuration  $\blacktriangledown$ Logs  $\blacktriangledown$ 

## System status

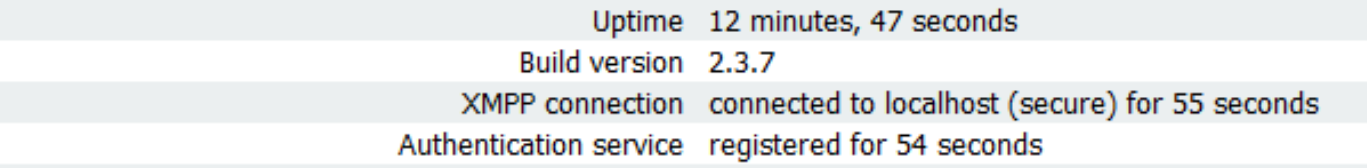

• Effettua una chiamata da un dispositivo registrato su CUCM

• Comporre l'URI spacetest@anmiron.local

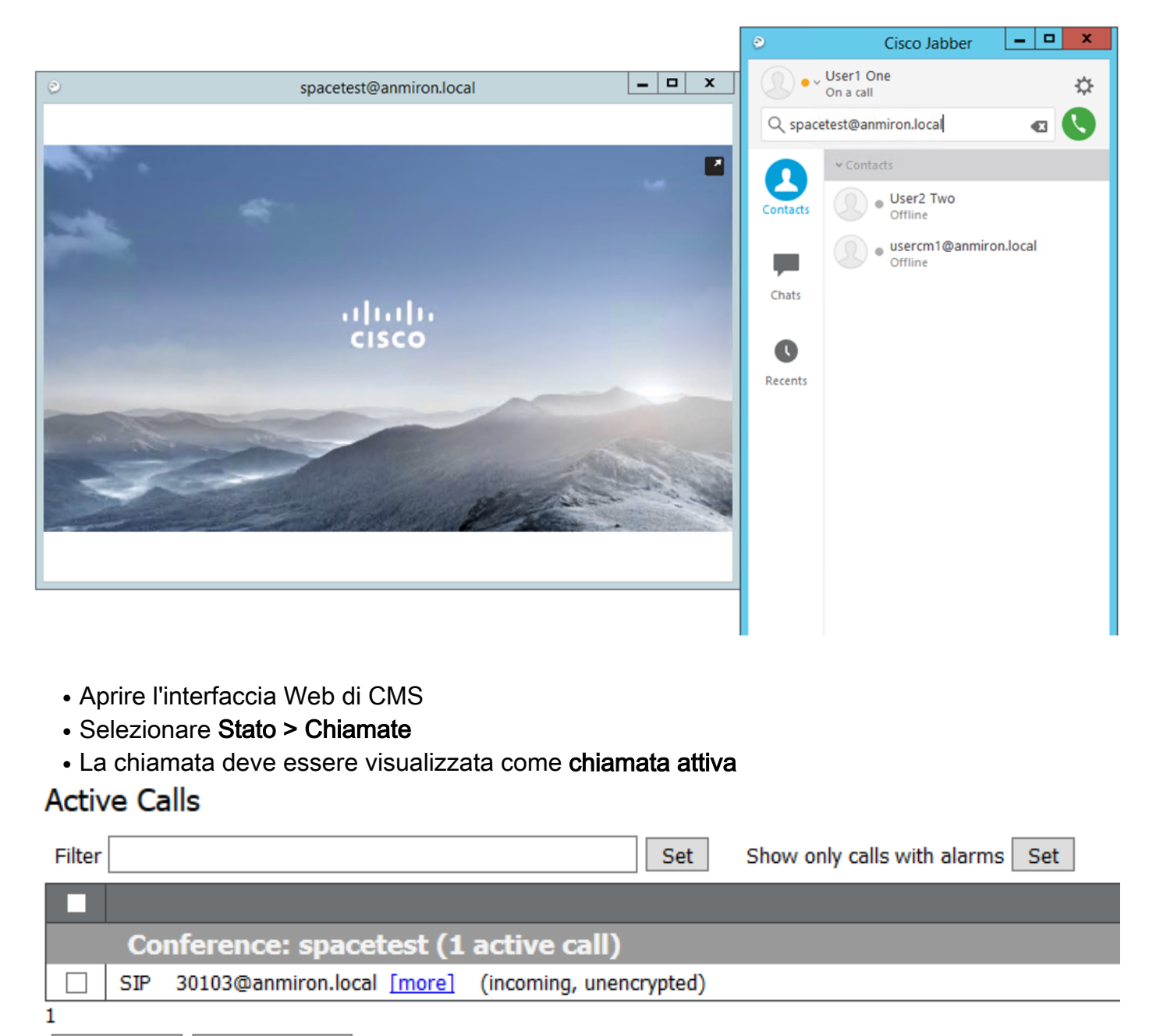

Disconnect **Disconnect All** 

#### Sincronizzazione LDAP con CMS

- Aprire l'interfaccia Web CMS
- Passare a Stato > Utenti
- È necessario visualizzare l'elenco completo degli utenti

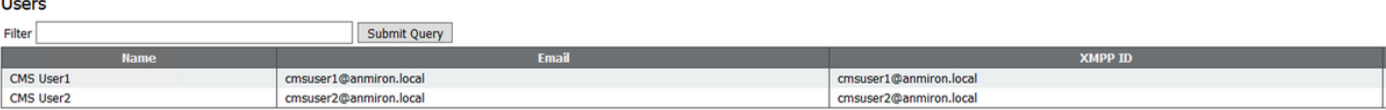

- Selezionare Configurazione > Spazi
- Assicurarsi che ogni utente disponga di un proprio spazio

Space configuration

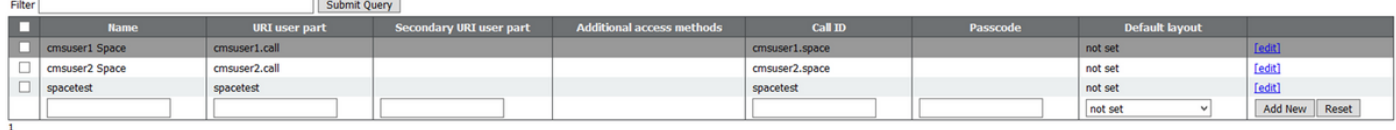

 $\begin{array}{|c|c|}\n\hline\n\text{Delete}\n\end{array}$ 

## Accesso a Webbridge

- Utilizzare il browser Web per accedere alla pagina Web configurata per il servizio webbridge, <https://webbridge.anmiron.local>
- Nella pagina devono essere visualizzate due opzioni: Accedi e Partecipa alla riunione

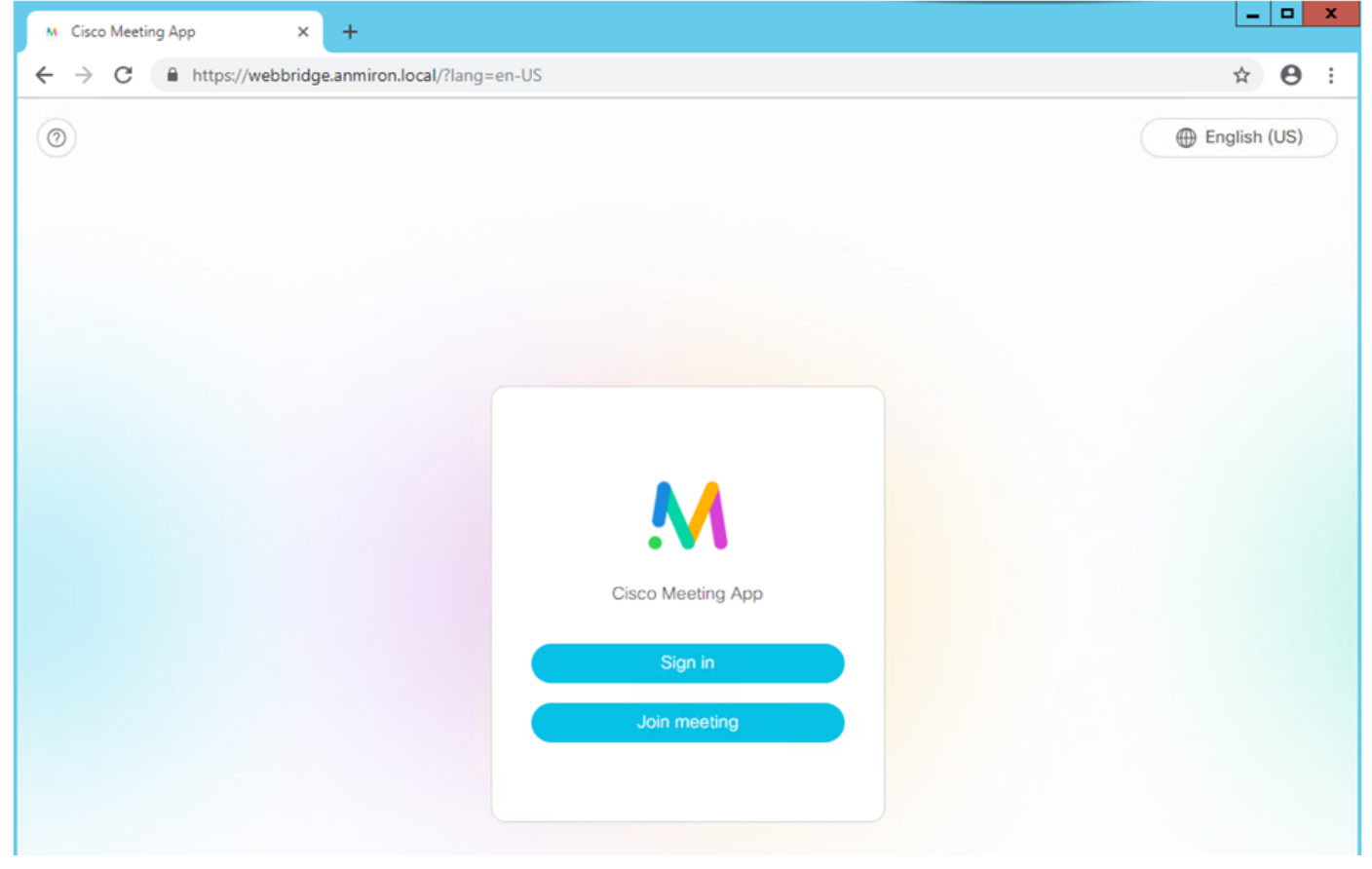

- Gli utenti precedentemente integrati da AD devono essere in grado di eseguire l'accesso
- Seleziona accesso
- Immettere il nome utente e la password
- L'utente deve essere in grado di accedere, come mostrato nell'immagine

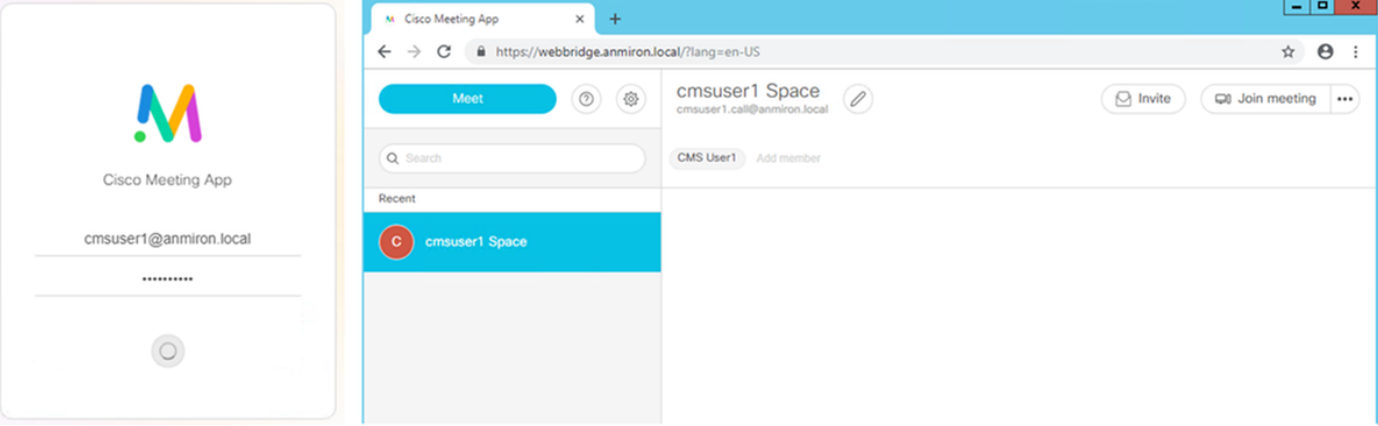

# Risoluzione dei problemi

Al momento non sono disponibili informazioni specifiche per la risoluzione dei problemi di questa configurazione.